**INSTRUCTIVO EVALUACIÓN DOCENTE Posgrados de la Facultad de Derecho, Ciencias Políticas y Sociales**

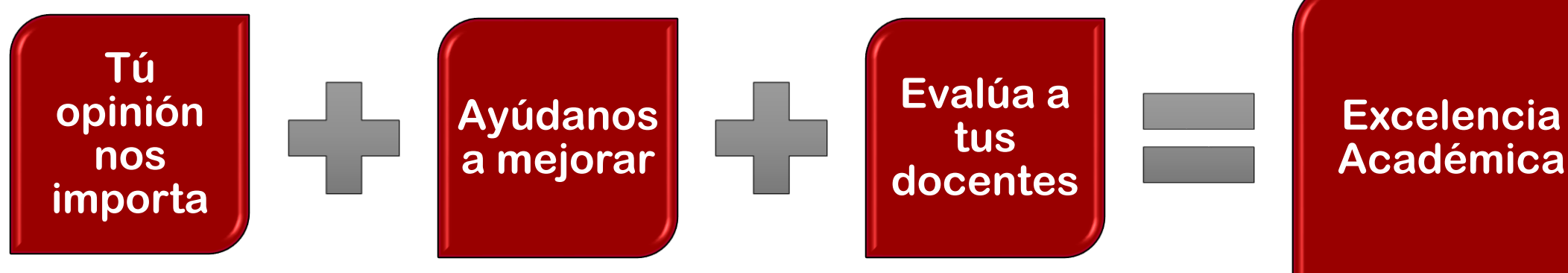

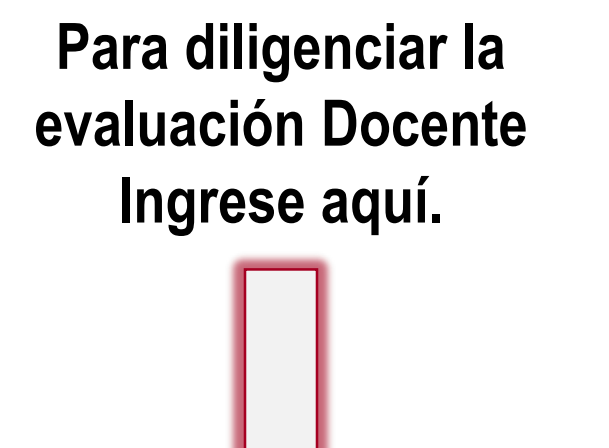

<http://siul.unilibre.edu.co/sinugwt/>

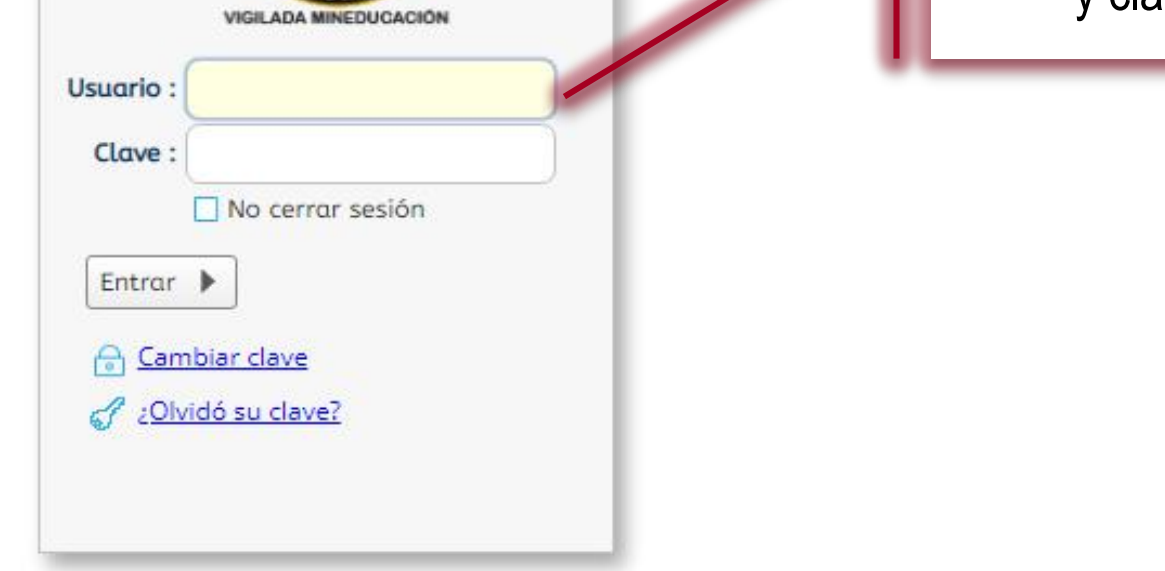

Acceso al sistema

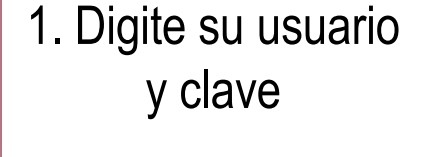

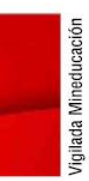

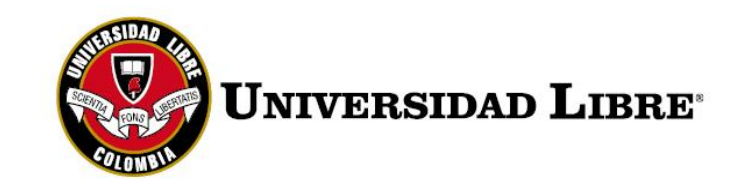

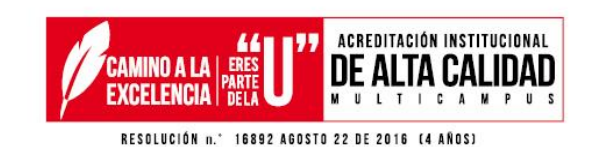

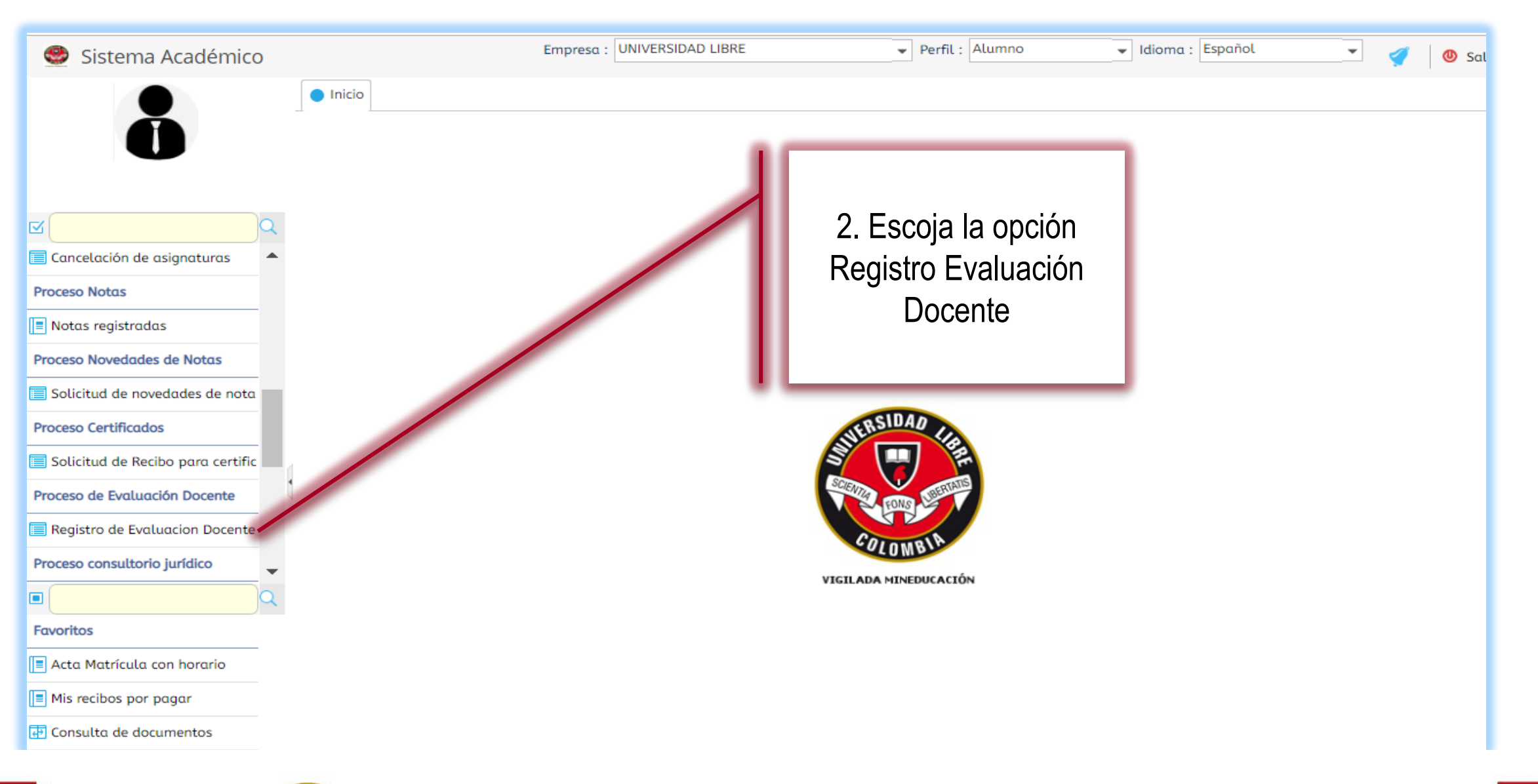

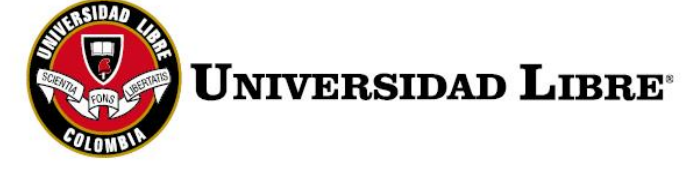

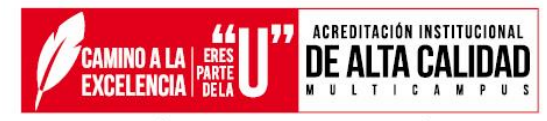

RESOLUCIÓN n." 16892 AGOSTO 22 DE 2016 (4 AÑOS)

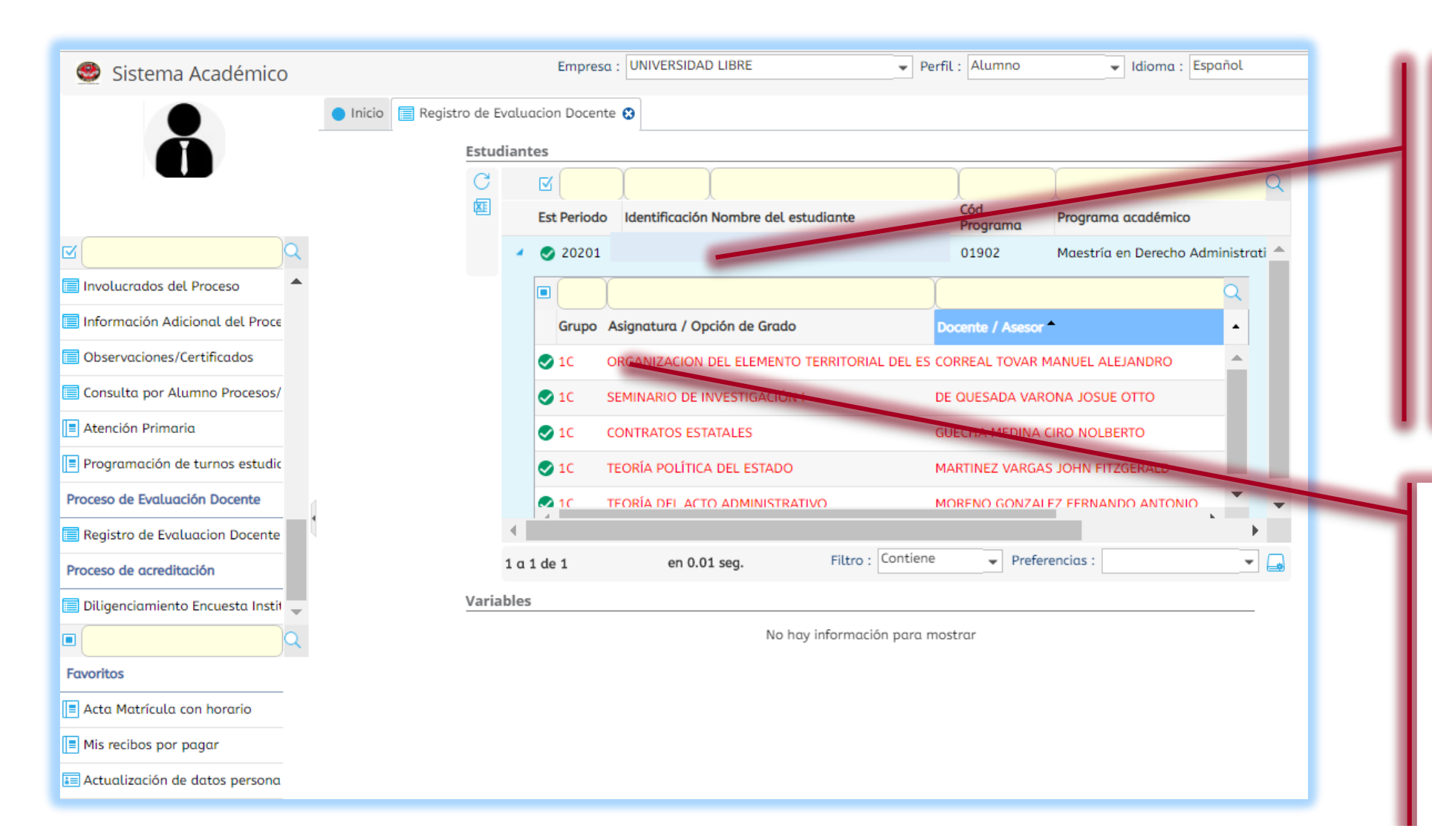

3. Al dar clic en su nombre se desplegará el listado de asignaturas y docentes a calificar. Debe evaluar una por una.

4. Al seleccionar una asignatura, se le habilitará en la parte inferior el listado de preguntas. Al lado de cada pregunta se encuentra la casilla donde se va a evaluar.

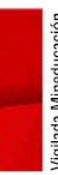

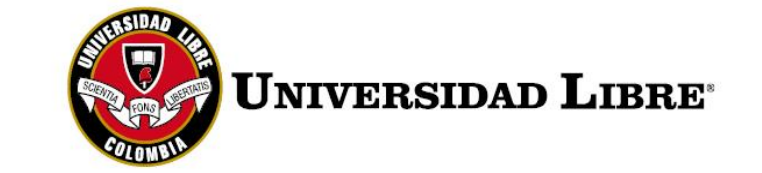

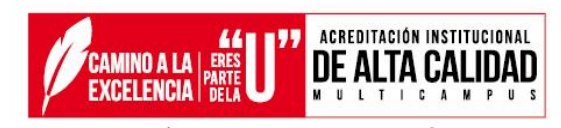

RESOLUCIÓN n.º 16892 AGOSTO 22 DE 2016 (4 AÑOS)

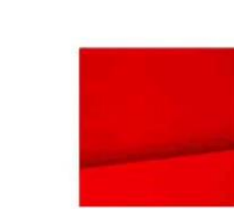

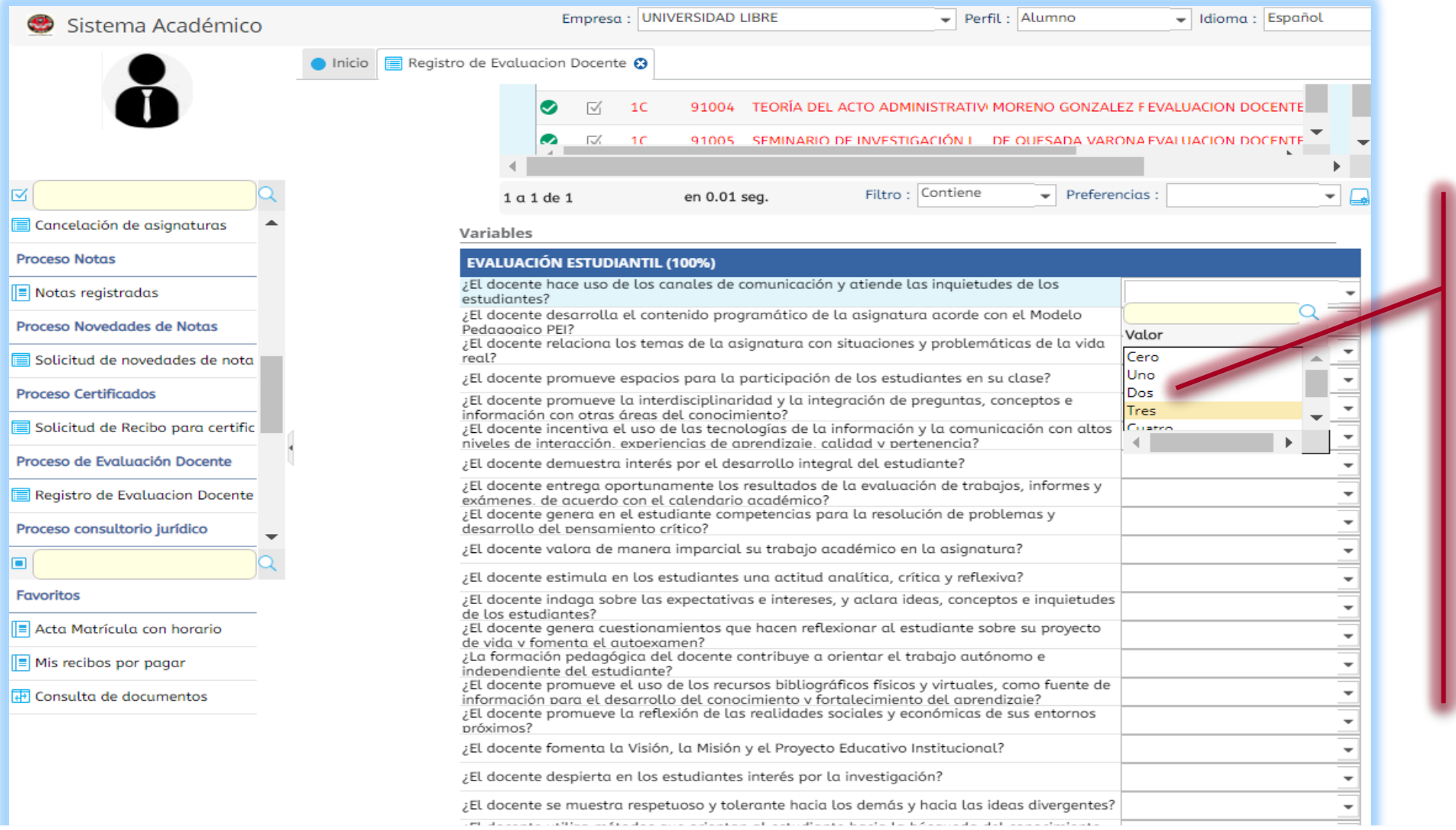

5. Se despliegan las preguntas y se escoge la calificación de Cero a Cinco.

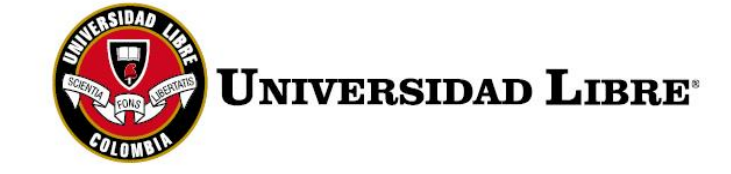

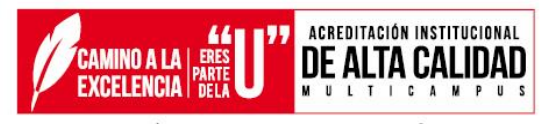

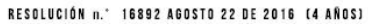

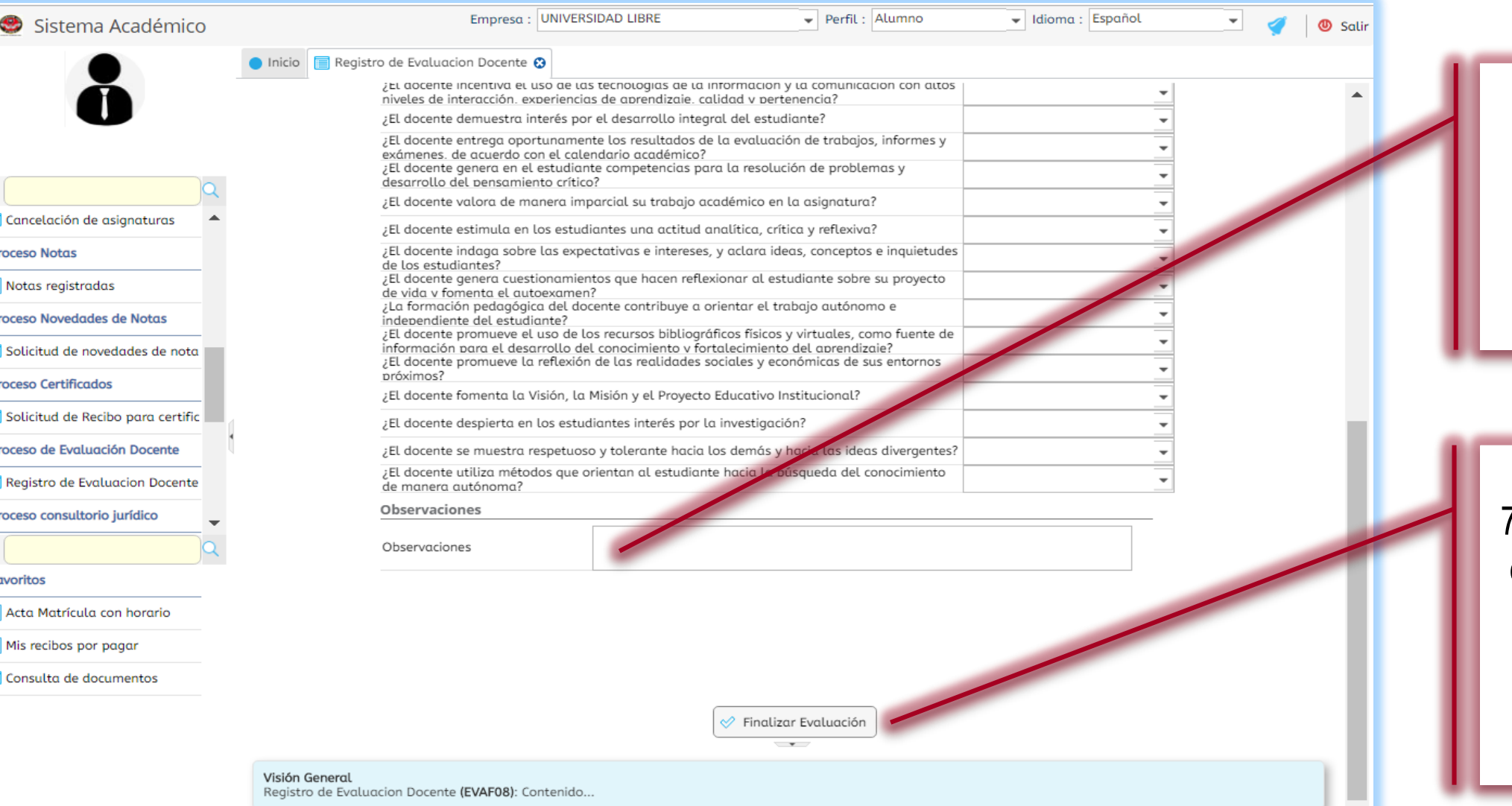

6. Aquí puede dejar sus observaciones.

7. Una vez termine de calificar, grabe con un clic en **Finalizar Evaluación.**

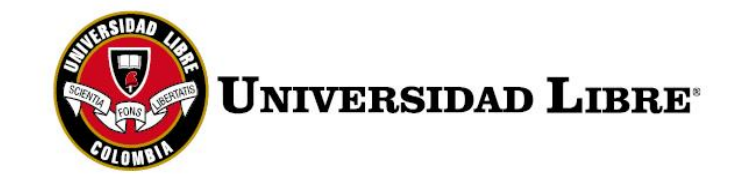

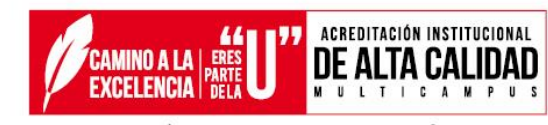

RESOLUCIÓN n.º 16892 AGOSTO 22 DE 2016 (4 AÑOS)

## **GRACIAS POR AYUDARNOS A MEJORAR**

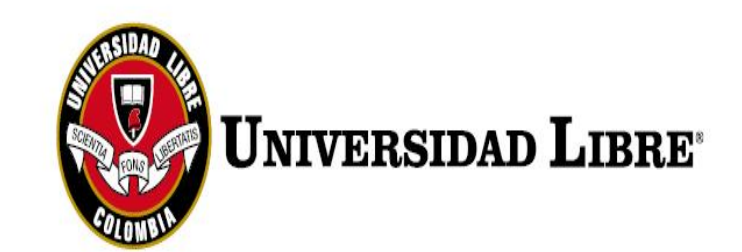

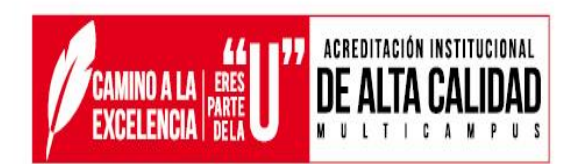

RESOLUCIÓN n.º 16892 AGOSTO 22 DE 2016 (4 AÑOS)